**Het onderwerp dat u hebt gekozen bestaat helaas niet**

*Algemeen*

Klik op de **OK**-knop om de instellingen op te slaan en dit venster te verlaten.

Klik op de **OK**-knop om verder te gaan.

Klik op de **OK**-knop om dit venster te sluiten.

Klik op **ANNULEREN** om te stoppen en dit venster te sluiten.

Klik op **ANNULEREN** om dit venster te verlaten zonder de wijzigingen op te slaan.

Klik op **ANNULEREN** om de wizard af te breken.

Klik op de **TERUG**-knop om één blad terug te gaan.

Klik op **VERDER** om verder te gaan.

Klik op **VOLTOOIEN** om de wizard te voltooien.

Klik op **SLUITEN** om dit venster te sluiten.

*Calcway*

Met behulp van deze wizard kunt u de tarieven, periodes en manier van kostenberekening instellen. U kunt alle instellingen in één keer bepalen door één van de landen uit de lijst te kiezen. Klik op **TERUG** om één blad terug te gaan of klik op **VERDER** om verder te gaan. Klik op **ANNULEREN** om de wizard af te breken.

Kies uw land en abonnementstype of kies (Zelf instellen) indien u de instellingen zelf wilt bepalen.

Kies hier de wijze van **startkosten**berekening.

Kies hier de wijze van **kostenberekening**.

Selecteer een **tariefsoort** en stel de **dagen** en **uren**, waarop deze geldig is, in. Kies vervolgens een ander tariefsoort om in te stellen.

Selecteer hier de **dagen** waarop het geselecteerde tarief van toepassing is. Dagen die 'aan' staan zijn donkerblauw weergegeven, de overige dagen zijn grijs. (Indien u een afwijkend kleurenschema gebruikt dan komen de kleuren overeen met die van een actieve en een niet actieve titelbalk) U kunt dagen aan of uit zetten door op het overeenkomende rechthoekje te klikken met de muis.

Selecteer hier de **uren** waarop het geselecteerde tarief van toepassing is. De uren hebben betrekking op alle dagen die 'aan' staan. Uren die 'aan' staan zijn donkerblauw weergegeven, de overige dagen zijn grijs. (Indien u een afwijkend kleurenschema gebruikt dan komen de kleuren overeen met die van een actieve en een niet actieve titelbalk) U kunt uren aan of uit zetten door op het overeenkomende rechthoekje te klikken met de muis. Met de rechter muisknop kunt u halve uren aan de geselecteerde uren toevoegen. Met de middelste muisknop selecteert u alle dagen.

Vul hier het **tarief** in dat bij de geselecteerde tariefsoort hoort.

Selecteer een **maand** en stel de **vakantiedagen** in. Kies vervolgens een andere maand om meer dagen in te stellen.

Selecteer hier de **vakantiedagen** in de maand die u hebt geselecteerd. U kunt dagen 'aan' en 'uit' zetten door erop te klikken.

Stel hier de **tariefsoort** in voor de **vakantiedagen**. De tariefsoort is van toepassing op alle vakantiedagen.

Dit is de **samenvatting** van de telefoonkosten-instellingen. Kies de **VOLTOOIEN**-knop om deze op te slaan.

*Crash*

*Emptylog*

Met deze opties in dit venster kunt u de geselecteerde sessies of alles **verwijderen**. U kunt ook alle sessies voor een bepaalde datum verwijderen, zodat bijvoorbeeld de overgebleven sessies overeenkomen met de telefoonnota.

**EnterPW**

Geef hier een **toegangscode** in en klik op de **OK**-knop. Alleen als de code juist is krijgt u toegang tot de **beheer**instellingen. Klik op de **ANNULEREN**-knop indien u niet naar de beheer-instellingen wilt gaan.

*Excel*

Met behulp van deze wizard kunt u de **logboek**-gegevens weergeven in **Excel**. . De locatie van Excel wordt automatisch ingevuld indien Excel op uw PC is geïnstalleerd. Is dit niet het geval of is de locatie niet juist kies dan met behulp van de zoekknop naar de juiste locatie of vul deze in.

Met deze knop kunt u zoeken naar de juiste **locatie** van **Excel**.

Vul hier de **locatie** van **Excel** in.

Hier kunt u bepalen welke **onderdelen** in het **Excel**-werkblad moeten worden getoond.
*Grafiek*

In dit venster kunt u diverse soorten **grafieken** weergeven. Kies het type grafiek dat u wilt weergeven. Klik op de **SLUITEN**-knop om het venster te sluiten.

*Instelling*

Dit is het dialoogvenster dat de **instellingen** weergeeft. Met de **OK**-knop kunt u de gewijzigde instellingen opslaan en het venster sluiten. De **ANNULEREN**-knop sluit het venster zonder de wijzigingen op te slaan. Klik op help en kies een onderdeel voor meer gedetailleerde informatie.

Kruis dit vakje aan om Intercent **automatisch** te **starten** iedere keer als Windows start. U hoeft Intercent niet in de opstartmap te plaatsen.

Schakel deze optie in om Intercent te **verbergen** in de **systemtray** zodra het programma wordt gestart.

Kruis dit vakje aan om het **valutasymbool** weer te geven in het telscherm. Het valutasymbool evenals het aantal decimalen voor geldbedragen kan worden ingesteld via het configuratiescherm bij de optie landinstellingen.

Kruis dit vakje aan om iedere **sessie** in het logboek **op te slaan**.

Schakel deze optie in om de **herstel-**procedure na het vastlopen van Windows of Intercent uit te schakelen. Er worden geen tijdelijke bestanden meer aangemaakt die voor deze procedure noodzakelijk zijn.

Schakel deze optie om **berichten** over Intercent **automatisch** op te halen en nieuwe berichten automatisch weer te geven.

Met deze instelling start en stopt de **teller** uitsluitend door het indrukken van de verbindingsknop.

Met deze instelling start- en stopt de **teller** door middel van het controleren van de **COM**-poort. U dient de COM-poort in te stellen waarop het modem is aangesloten. Meestal is dit COM2.

Met deze instelling start- en stopt de **teller** als verbinding wordt gemaakt met behulp van **een externe toegangsadapter**. Als u gebruik maakt van deze instelling kunt u aangeven of u het tellen wilt laten beginnen bij het maken van de verbinding of als de verbinding tot stand gekomen is.

U kunt hier aangeven of u het **tellen** wilt laten beginnen bij het maken van de **verbinding** of als de verbinding tot stand gekomen is. Deze optie is alleen beschikbaar in combinatie met de Externe toegangs adapter controlerenoptie.

Dit is de **minimale** verbindingstijd. U kunt hier aangeven wanneer u het tarief wilt **toevoegen**. Is de verbindingstijd langer dan de ingestelde tijd, dan zullen de kosten en de tijd worden toegevoegd aan de totalen en het logboek.

Kruis dit vakje aan om een **waarschuwingssignaal** te laten horen na het verstrijken van een bepaalde tijd. Het signaal is een geluidsbestand (WAV) dat wordt afgespeeld. U dient deze in het vakje aan de rechterkant in te vullen. Met het knopje naast het venster kunt u zoeken naar het bestand dat u wilt laten afspelen. U kunt in plaats van een geluid ook een tekst laten weergeven. In dat geval geeft u een tekstbestand (TXT) op.

Het signaal is een geluidsbestand (WAV) dat wordt afgespeeld als **waarschuwingssignaal**. Met het knopje naast het venster kunt u zoeken naar het bestand dat u wilt laten afspelen. U kunt het geluidsbestand testen door op het geluidsknopje te drukken of met een 'dubbelklik' op het venster. U kunt in plaats van een geluid ook een tekst laten weergeven. In dat geval geeft u een tekstbestand (TXT) op.

Vul hier de **tijdsduur** in (in uren en minuten) voordat het signaal moet worden afgespeeld.

Kruis dit vakje aan om een **waarschuwingssignaal** te laten horen als de teller automatisch wordt **gestart**. Het signaal is een geluidsbestand (WAV) dat wordt afgespeeld. U dient deze in het vakje aan de rechterkant in te vullen. Met het knopje naast het venster kunt u zoeken naar het bestand dat u wilt laten afspelen. U kunt in plaats van een geluid ook een tekst laten weergeven. In dat geval geeft u een tekstbestand (TXT) op.

 Kruis dit vakje aan om een **waarschuwingssignaal** te laten horen als de teller automatisch wordt **gestopt**. Het signaal is een geluidsbestand (WAV) dat wordt afgespeeld. U dient deze in het vakje aan de rechterkant in te vullen. Met het knopje naast het venster kunt u zoeken naar het bestand dat u wilt laten afspelen. U kunt in plaats van een geluid ook een tekst laten weergeven. In dat geval geeft u een tekstbestand (TXT) op.

Met dit knopje kunt u het geluids- of het tekstbestand **testen**.

Met dit knopje kunt u **zoeken** naar het **bestand** dat u wilt laten afspelen als waarschuwingssignaal. U kunt in plaats van een geluid ook een tekst laten weergeven. In dat geval geeft u een tekstbestand (TXT) op.

Stel de schuifbalk op een langzamere **snelheid** in als Intercent of **Excel** problemen geven tijdens het weergeven van het logboek in Excel.

Schakel deze optie in om voor iedere gebruiker een **apart logboek** te maken.

Dit is de **naam** van het **logboek**. Deze is gelijk aan de loginnaam van de huidige gebruiker.

Schakel deze optie in om de onderstaande **programma's** te starten als er verbinding is gemaakt.

Vul hier het pad en de bestandsnaam van het **programma** dat **gestart** moet worden in. Met de Zoekknop kunt u deze opzoeken. Voor sommige programma's zoals bijvoorbeeld Netscape volstaat het om netscape in te vullen. Ook kunt u hier een bestand, zoals bijvoorbeeld een internetdocument, invullen.

*ISPCost*

In dit venster kunt u de **provider**-gegevens invullen, zoals de abonnementskosten, het aantal vrije uren en de kosten van ieder extra uur. Klik op de OK-knop om deze gegevens op te slaan of kies ANNULEREN om het venster te sluiten zonder opslaan.

Geef hier de **abonnementskosten** aan.

Geef hier de **periode** waarvoor de **abonnementskosten** worden betaald.

Kies hier het systeem van **vrije uren**.

Vul hier, indien van toepassing, het aantal **vrije uren** in.

Vul hier, indien van toepassing, de **periode** waarin de hoeveelheid **vrije uren** , in.

Vul hier, indien van toepassing, de **kosten** van ieder **extra uur** in.

*Log*
Dit venster geeft in tabelvorm het **logboek** weer. Alle verbindingstijden en -kosten zijn weergegeven. U kunt dit logboek legen met de optie **Logboek legen** als u hier met de rechtermuisknop klikt. Via het zelfde popup-menu krijgt u via de optie **Eigenschappen** meer informatie over de geselecteerde sessie. Met de optie **Gebruikers** kunt u de sessies weergeven van één gebruiker. U kunt de sessies ook per maand bekijken door een maand te selecteren in plaats van alle maanden.

U kunt de sessies per **maand** bekijken door een maand te selecteren in plaats van alle maanden. De totalen worden hieraan aangepast.

*Logprop*

Dit venster geeft extra **informatie** over de geselecteerde **sessie**. U kunt hier eventueel een notitie aan toevoegen.

U kunt hier aan deze **sessie** een **notitie** toevoegen.

*Telvenster*

Dit is het **telvenster**, waarin de kosten en tijden zijn aangegeven. van de huidige (of de laatste) sessie en de totalen. Klik op help en vervolgens op een onderdeel voor meer informatie.

Klik op deze knop om de **teller** handmatig te starten of te stoppen. Dit heeft geen nut in combinatie met de optie modem detecteren of externe toegangsadaptor detecteren.

Dit paneel bestaat uit een start/stopknop, die aangeeft of er **verbinding** is en een tariefknop, die aangeeft welk **tarief** van toepassing is.

Dit paneel geeft informatie over de **huidige** of de laatste **sessie.**

Dit paneel geeft de **totale verbindingstijd** en de totale **kosten** weer. U kunt deze waarden wijzigen met de opties uit het Teller-menu.

Met deze knop kan de **teller** op **nul** gezet worden.

*Message*

In dit venster worden **berichten** over Intercent weergegeven, bijvoorbeeld over een nieuwe versie. Met de knop **OPHALEN** kunt u , indien beschikbaar en indien u online bent , een nieuw bericht ophalen. Het laatste bericht blijft altijd aanwezig in het venster. Met de knop **SLUITEN** sluit u het venster. Met de knop **OPSLAAN** kunt u het bericht opslaan als tekstbestand.

Klik op de **OPSLAAN**-knop om het **bericht** op te slaan als tekstbestand.

Met de knop **OPHALEN** kunt u , indien beschikbaar en indien u online bent, een nieuw **bericht** ophalen.

*Online*

Met deze wizard kunt u gegevens over Intercent verzamelen en deze samen met uw **vraag** naar ons **emailen**. U dient daartoe uiteraard online te zijn.

Dit is het **tekstbericht**, waarin de gegevens zijn verzameld, die u samen met uw vraag naar ons kan **emailen**.

Vul hier uw (echte) **naam** in.

Vul hier uw **email** adres in.

Vul hier de naam van de **mail-server** in, bijvoorbeeld : mail.xs4all.nl

*Secure*

Met behulp van deze voorziening kunt u bepaalde **opties** in Intercent **afsluiten**. Selecteer de opties die u wilt afsluiten en wijzig de **toegangscode**. U hebt deze later nodig om toegang te krijgen tot de beheer-optie en/of het afsluiten ongedaan te maken.

Wijzig hier de toegangscode in een **code** van maximaal 8 tekens. Bij het sluiten van het venster dient u deze ter bevestiging opnieuw in te voeren.

Schakel deze optie in om het **beveiligen** in te schakelen.

*SetRate*

Hier kunt u een ander **tariefsoort** selecteren en daarmee de via de telefoonkosten-wizard ingestelde periodes **overbruggen**. Totdat u het tariefsoort weer op automatisch zet blijft het tariefsoort dat u hebt geselecteerd gelden. *Taal*

In dit venster kunt u de **taal** van Intercent selecteren. Druk vervolgens op de **OK**-knop. Intercent zal u vervolgens vragen of u het programma wilt afsluiten, daar de nieuwe taal van kracht wordt nadat u het programma opnieuw hebt opgestart.

*Telset*

U kunt hier een **beginwaarde** invullen voor de tijden en de kosten.

*Time*

Met deze wizard kunt u de juiste **tijd instellen** op uw PC met behulp van een **tijd-server**. Bijkomend voordeel is dat de tellerstand niet wordt verstoord omdat ook de begintijd automatisch wordt aangepast. Om verbinding te kunnen maken met de tiid-server dient u uiteraard online te zijn.

Dit is de **tijd** volgens de tijd-server.

Dit is het **verschil** met uw PC-klok. Klik op de **VOLTOOIEN**-knop om de tijd aan te passen.
*TimeZero*

In dit venster kan de **teller** op **nul** gezet worden of de teller kan op nul gezet worden met een bepaalde **datum** als uitgangspunt, ofwel de einddatum van de periode waarover uw telefoonkosten zijn berekend. De tellerstand wordt dan gebaseerd op alle mutaties op die datum en na die datum. Klik vervolgens op de OK-knop.

Selecteer deze optie om de teller op **nul** te zetten.

Selecteer deze optie om de **teller** op **nul** te zetten met een bepaalde **datum** als uitgangspunt, ofwel de einddatum van de periode waarover uw telefoonkosten zijn berekend.

*Verbinding*

Dit venster geeft een rapport weer over de huidige verbinding.

# **Nieuw in Intercent 99**

### **Telvenster**

Het uiterlijk van het telvenster en van andere schermen is gewijzigd. Het menu **Extra** is toegevoegd. De opties **Rapport** en **Instellingen** zijn 'verhuist' naar het **Extra**-menu. Intercent sluit niet meer af door te klikken op de afsluitknop (X-knop) maar verbergt zich in de systemtray.

#### **Teller**

De teller kan nu op een beginwaarde worden ingesteld De teller kan gelijk gezet worden met het logboek De teller kan op nul gezet worden met een bepaalde datum als beginpunt (datum van de telefoonrekening)

#### **Rapport**

De optie **Rapport** heet nu **Verbinding** en bevindt zich in het Extra-menu. De optie **Grafieken** is toegevoegd en geeft het logboek grafisch weer op diverse manieren.

#### **Logboek weergeven**

Het logboek is nu overzichtelijker Het logboek kan worden weergegeven per maand De totalen worden in het logboek getoond De datum wordt weergegeven met vier getallen voor het jaar.

#### **Sessies**

Per sessie is extra informatie beschikbaar via de optie **Eigenschappen** Bij iedere sessie kan een notitie gemaakt worden Sessies kunnen eenvoudig worden geselecteerd en verwijderd.

### **Exporteren & back-ups**

Het logboek kan worden opgeslagen als HTML-bestand of Intercent 98-logboek. Het logboek kan worden opgeslagen als CSV-bestand voor gebruik in spreadsheets Er kan een back-up gemaakt worden van het logboek De optie **Weergeven in Excel** is nu stabieler en werkt met meerdere versies van Excel

#### **Afdrukken**

Er kan nu i.p.v. pagina's een maand en een jaar worden geselecteerd De opmaak is verbeterd

#### **Telefoonkosten**

Instellen gaat niet meer via de tabbladen Tarieven en Daluren van het **Instellingen**- venster, maar via de telefoonkosten-wizard. De wizard houdt ook rekening met tarieven op feest- en vakantiedagen. Intercent ondersteunt nu nog meer methodes van kostenberekening.

#### **Prooidier kosten**

Een nieuwe optie voor het bijhouden van abonnementskosten en nog beschikbare 'vrije' uren. De kosten van 'extra' uren kunnen worden geregistreerd.

#### **Applicaties**

Een nieuw onderdeel in het **instellingen** -venster voor het automatisch starten van programma's zodra de verbinding tot stand is gekomen.

### **Online opties**

Met behulp van een tijd-server op het internet kan de systeemtijd van de PC worden gecorrigeerd. Wijzigen van de systeemtijd zonder dat de tellerstand verstoord wordt.

Berichten over Intercent ontvangen terwijl u online bent met informatie over nieuwe versies en nieuwe taal-plugins.

Een online-help-wizard verzamelt alle gegevens over intercent. Samen met uw vraag kunt u vanuit Intercent alle gegevens emailen.

## **Waar is...**

### **Waar is de optie Rapport gebleven ?**

Deze is verplaatst naar het **Extra**-menu en heet nu **Verbinding**.

### **Waar is het tabblad daluren in het instellingen-venster gebleven... ?**

De daluren-instellingen maken nu deel uit van de telefoonkosten-wizard. Kies **Telefoonkosten** uit het **Extra**-menu.

### **Waar is het tabblad tarieven in het instellingen-venster gebleven... ?**

De tarieven maken nu deel uit van de telefoonkosten-wizard. Kies **Telefoonkosten** uit het **Extra**-menu.

## **Intercent-FAQ**

### **Zie ook:** Waar is Online help

De meest recente Intercent-FAQ kunt u vinden op internet: http://www.xs4all.nl/~finiware/faq.htm

### Haalt Intercent het jaar 2000 ?

Intercent geeft wel aan dat er verbinding is, maar de teller loopt niet. Hoe kan dat ?

Als ik het logboek wil afdrukken verschijnt de melding 'Invalid printer' . Wat doe ik daaraan ?

Zodra de teller start krijg ik een aantal venstertjes op mijn scherm met de mededeling error 103. Wat doe ik hieraan ?

Hoe kan ik Intercent automatisch laten starten ?

Intercent loopt vast bij het weergeven van het logboek in Excel. Wat kan ik hier aan doen ?

Ik heb het programma Excel niet. Hoe kan ik het logboek laten weergeven in een andere spreadsheet ?

Een gedeelte van de start en stoptijd valt weg in het telvenster. Waar ligt dit aan ?

Zodra ik inbel begint de teller. Ik wil echter de teller pas starten als er verbinding is.

Ja, Intercent is volledig voorbereid op het nieuwe millennium. De data in het logboek worden bovendien weergegeven met vier cijfers voor het jaartal, zodat exporteren en weergeven in Excel geen problemen oplevert. Waarschijnlijk heeft u de systeemtijd op uw PC aangepast terwijl de teller actief was. Hierdoor is de verstreken tijd tussen het moment van starten en nu een 'negatieve' tijd, met als gevolg, dat de teller op nul blijft staan. U kunt voor het aanpassen van de PC-tijd het beste de optie **Tijd aanpassen** uit het **Extra**-menu gebruiken.

Deze melding verschijnt indien er een 'alleen tekst'-printer is ingesteld (als standaardprinter). Installeer de juiste printer of maak een andere printer de standaardprinter.

Schakel de crash-optie uit (**instellingen**,algemeen) en probeer het dan opnieuw. Indien de mededeling nu niet meer verschijnt is de oorzaak waarschijnlijk gelegen in het feit dat Intercent de tijdelijke bestanden die nodig zijn voor de crash-herstel-optie niet kan maken.

Kies het tabblad **Algemeen** van de **Instellingen** en schakel de optie Programma starten bij het opstarten van Windows aan.

Kies het tabblad **Geavanceerd** van de **Instellingen** en verlaag met de schuifbalk de snelheid waarmee de gegevens naar Excel worden gestuurd.

Kies de optie **Back-up/exporteren** uit het **Logboek**-menu en exporteer het logboek als tekstbestand (CSV). Vrijwel alle spreadsheet-programma's kunnen dit bestandsformaat inlezen.

Dit heeft te maken met uw scherminstellingen. De standaardresolutie of de 800x600 resolutie met de daarbij standaard behorende lettergrootte is in dit geval aan te bevelen.

Kies het tabblad **Detectie** van de **Instellingen** en selecteer de **Externe toegangsadapter controleren**-optie. Daaronder kunt u de optie **Teller starten...als er verbinding is** inschakelen. Deze optie is alleen beschikbaar in combinatie met detectie van de externe toegang.

## **Wat is Intercent ?**

Intercent is een FREEWARE-programma van Finiware en bedoeld voor het registreren van telefoonkosten, die soms flink hoog op kunnen tijdens het surfen op internet. Intercent houdt de tijd en kosten voor u in de gaten, zodat de telefoonrekening niet opnieuw een onaangename verrassing wordt.

Indien u eerder Intercent hebt gebruikt is het wellicht interessant om te kijken welke opties zijn toegevoegd of veranderd in deze nieuwe versie van Intercent.

#### **Versie 3.x , Februari 1999, (C) 97-99 , Finiware.**

Intercent is een FREEWARE programma van Finiware

Mocht dit programma u bevallen of misschien wel juist helemaal niet, dan stellen wij uw reactie per Email op prijs. Indien u problemen bij het gebruik van Intercent ondervindt, welke niet terug te vinden zijn op de FAQ-pagina, dan dient u bij voorkeur gebruik te maken van de optie **Online help** , die het voor ons eenvoudiger maakt het probleem op te lossen.

#### **Nog een paar kleine lettertjes...**

Intercent is FREEWARE

Dit programma kan vrij worden verspreid over het internet of via BBS-en, op voorwaarde dat Intercent niet verkocht of veranderd wordt. Het mag uitsluitend worden verspreid als ZIP-bestand met de zelfde naam als die van het oorspronkelijke ZIP-bestand .

Het is niet toegestaan Intercent te verspreiden via CD-rom of ander medium, zonder toestemming van Finiware. Deze wordt in principe alleen verleend indien de CD-rom of ander medium gratis wordt verstrekt of tegen kostprijs van vervaardiging en distributie..

Finiware stelt zich niet aansprakelijk voor welke schade dan ook, welke op één of andere wijze toegebracht zoe kunnen worden aan de hardware/randapparatuur en/of software van uw computer middels het gebruik van dit programma.

Intercent 99 werkt correct na 1999 echter Finiware is evenmin aansprakelijk voor schade of problemen welke direct of indirect verband houden met de jaar 2000-problematiek.

Tenzij anders is vermeld is bovenstaande van toepassing op alle versies van Intercent.

Bovenstaande is eveneens van toepassing op medewerkers , inclusief vertalers, van Intercent

Indien u zich niet kunt verenigen met bovenstaande voorwaarden dient u de software niet te downloaden of te gebruiken. Indien u deze software reeds hebt geïnstalleerd dan kunt u Intercent via de uninstall optie van het configuratiescherm verwijderen.

\* Excel is een produkt van Microsoft.

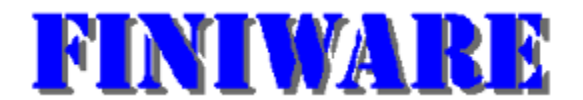

#### Bezoek Finiware op internet ! **http://www.xs4all.nl/~finiware**

Indien u problemen bij het gebruik van Intercent ondervindt, welke niet terug te vinden zijn op de FAQ-pagina, dan dient u bij voorkeur gebruik te maken van de optie **Online help**, die het voor ons eenvoudiger maakt het probleem op te lossen.

**finiware@xs4all.nl**

## **Het telvenster**

#### Zie ook: De menu's Beeld-menu

Het scherm bestaat uit drie onderdelen die informatie geven over de verbinding, de huidige sessie (of de laatste sessie) en de totalen.

Het verbindingspaneel geeft aan of er verbinding is en welk tarief van toepassing is. Het zijn tevens knoppen. De verbinding of het tarief wordt paars zodra u de muis erover beweegt.

U kunt de teller handmatig bedienen, door op de verbindingsknop te klikken. Hetzelfde geldt voor de tariefsoort, dat automatisch veranderd , maar welke u ook handmatig kunt aanpassen. Zodra u op het tarief klikt verschijnt een menu en kunt u kiezen uit één van de acht tarieven.

## **De menu's**

In het **logboek**-menu treft u alle opties aan die met het logboek te maken hebben, alsmede de optie **Afsluiten** voor het afsluiten van het programma.

De opties in het **beeld**-menu kunt u gebruiken om de weergave van het telvenster te veranderen.

Het **teller**-menu bevat opties die met het tellen van de kosten en van de tijd te maken hebben.

Via het **extra**-menu heeft u diverse mogelijkheden, zoals het wijzigen van de tijd, de telefoonkosten en andere instellingen.

Het **help**-menu geeft informatie over het gebruik van Intercent. Ook vind u hier de online help-optie

# **Logboek menu**

### *Zie ook:* Sessie eigenschappen

In het **Logboek**-menu treft u alle opties aan die met het logboek te maken hebben, alsmede de optie **Afsluiten** voor het afsluiten van het programma.

Bekijk het logboek met de optie **Bekijken** of kies **Legen** om één of meerdere sessies uit het logboek te verwijderen. Kies **afdrukken** om het logboek af te drukken.

Maak een kopie van het logbestand met de optie **Back-up/Exporteren**. Een gekopieerd logbestand kan later weer worden ingelezen met de optie **Inlezen**.

Via dezelfde optie **Back-up/Exporteren** kan het logboek worden geëxporteerd naar een ander bestandsformaat, voor gebruik in bijvoorbeeld een spreadsheet. Indien u de beschikking heeft over Excel kunt u het logboek ook direct laten weergeven in Excel met de optie **Weergeven in Excel**.

# **Beeld menu**

De opties in het **beeld**-menu kunt u gebruiken om de weergave van het telvenster te veranderen.

Kies de optie **gedetailleerd** om het telvenster inclusief de totalen te tonen of kies **verkort** voor weergave van het venster zonder de totalen. De optie **Verbergen** verbergt het venster in de systemtray.

Wijzig de taal van Intercent met de **Taal**-optie.

## **Teller menu**

Het **teller**-menu bevat opties die met het tellen van de kosten en van de tijd te maken hebben.

Zet de teller op nul met **Op nul zetten** of stel een bepaalde beginwaarde in met de optie **Instellen**.

Start en stop de teller met de gelijknamige opties, indien u de teller handmatig wilt bedienen. U kunt dit ook doen door op het verbindingsknop te klikken.

Kies **Tariefsoort** om het huidige tariefsoort te overbruggen met een andere tariefsoort. U kunt dit ook doen door op de tariefsoort-knop te klikken.

## **Extra menu**

Via het **extra**-menu heeft u diverse mogelijkheden, zoals het wijzigen van de tijd, de telefoonkosten en andere instellingen.

Kies **Tijd aanpassen** om , met behulp van een tijd-server de tijd aan te passen van uw PC. De optie **Bericht lezen** kunt u gebruiken om berichten over intercent te lezen en op te halen.

Stel de telefoonkosten in met de optie **Telefoonkosten**. De providerkosten kunt u instellen bij **Provider kosten**

De overige instellingen kunt u wijzigen via de optie **Instellingen**.

Voor een rapport over de huidige verbinding kiest u **Verbinding** en voor een grafische interpretatie van het logboek kiest u **Grafiek**

Beveilig onderdelen van Intercent met de optie **Beheer**

# **Help menu**

Het **help**-menu geeft informatie over het gebruik van Intercent.

Kies **onderwerpen** voor een lijst met helponderwerpen. Raadpleeg Windows-help voor informatie over het gebruik van helpbestanden.

**Online help** biedt de mogelijkheid gegevens over intercent te verzamelen en deze te emailen, tezamen met uw vraag of probleem.

# **Logboek bekijken**

Met de optie **Bekijken** uit het **Logboek**-menu (of met de sneltoets F5) kunt u het logboek weergeven. Een venster geeft in tabelvorm het logboek weer. Alle verbindingstijden en -kosten zijn weergegeven.

U kunt alle sessies weergeven of u kunt een maand en een jaar instellen.

U kunt dit logboek legen met de optie **Legen** menu **Logboek** of met de optie **Logboek legen** als u in dit venster met de rechtermuisknop klikt. Extra informatie over een bepaalde sessie verkrijgt u via de optie **Eigenschappen**

De optie **Gebruikers** kunt u gebruiken om alleen de sessie van een bepaalde gebruiker weer te geven.

# **Sessie eigenschappen**

Kies de optie **Eigenschappen** uit het popup-menu van het logboek-venster. (Klik met de rechter muisknop) Dit venster geeft extra informatie over de geselecteerde sessie. U kunt hier eventueel een notitie aan toevoegen.

# **Logboek legen**

Met de optie **Legen** uit het **Logboek**-menu kunt u het gehele logboek leeg maken of de geselecteerde sessies verwijderen. U kunt ook de sessies voor een bepaalde datum verwijderen, zodat u bijvoorbeeld alleen de sessies overhoudt die op uw telefoonnota betrekking hebben.

Maak uw selectie en druk op de **OK**-knop om het logboek te legen.

De optie **Herstellen** wordt beschikbaar in het menu **Logboek** na het legen van (een gedeelte van) het logboek. Hiermee maakt u het legen weer ongedaan. Deze voorziening is alleen direct na het legen van het logboek beschikbaar en vervalt als het programma opnieuw wordt gestart, de instellingen worden gewijzigd of als er nieuwe gegevens worden toegevoegd.

# **Logboek exporteren of een back-up maken**

*Zie ook:* Logboek inlezen

Met de optie **Exporteren/Back-up** kunt u het logboek exporteren of er een back-up van maken.

Typ een bestandnaam en kies een bestandstype.

Kies Intercent 99 logboek (imd) voor het maken van een backup of sla het bestand op als internet document of als tekstbestand (CSV). Dit laatste bestandsformaat kunt u gebruiken in spreadsheet-programma's zoals bijvoorbeeld Excel.

U kunt ook het logboek opslaan als Intercent-98 (ilg)-bestand voor gebruik met Intercent 98

# **Logboek inlezen**

### *Zie ook:* Exporteren/back-up maken

Kies de optie **Inlezen** om een logbestand (back-up-)bestand in te lezen. U kunt een Intercent 99 (imd) of Intercent 98 (ilg) -logboek lezen. Om een Intercent 98 logboek korrekt in te kunnen lezen dient u dezelfde datuminstellingen te gebruiken als die gebruikt zijn bij Intercent 98.

*Let op :* Hierdoor wordt de inhoud van het huidige logboek vervangen door dat van het gekozen bestand. Het huidige logboek heet log, tenzij de optie logboek per gebruiker is ingeschakeld bij de **instellingen**

# **Logboek in Excel weergeven**

Kies de optie **Weergeven in Excel** uit het **Logboek**-menu.

In het eerste deel van de Excel-wizard kunt u de locatie van Excel aangeven. Deze is reeds ingevuld voor sommige versies van Excel. Klik op de **VERDER**-knop voor het volgende blad.

Kies nu welke onderdelen in het Excel-werkblad moeten worden getoond en klik op **VERDER**.

Kies een maand en een jaar uit of selecteer alle sessies. Klik op **VERDER**

Druk op de **VOLTOOIEN**-knop om Excel te starten en het gehele logboek in het werkblad weer te geven.

Op sommige computers kan het voorkomen dat het programma of Windows vastloopt tijdens de uitvoering. Is dat het geval, dan dient u bij de instellingen de snelheid waarmee de gegevens naar Excel worden gestuurd aan te passen.

# **Logboek afdrukken**

U kunt het logboek afdrukken met de optie **Afdrukken** uit het **Logboek**-menu.

Wijzig de getoonde printer of printereigenschappen met de knop **EIGENSCHAPPEN**. Selecteer een maand en een jaar of kies voor alle sessies. Klik op de **OK**-knop om het afdrukken te starten of op **ANNULEREN** om dit niet te doen.

## **Taal**

Kies de optie **Taal** uit het **Beeld**-menu om de taal van Intercent te wijzigen.

Standaard beschikt Intercent over de volgende twee taalinstellingen :

NL - Nederlands UK - English

Welke talen er verder nog beschikbaar zijn, hangt af van de aanwezigheid van extra taal-plugins, zoals bijvoorbeeld Frans en Spaans.

Deze taalplugins kunt u downloaden vanaf de Intercent-pagina op Internet.

Taalplugins zijn versiegevoelig, ofwel Intercent 99, versie 3.0 kan niet overweg met bijvoorbeeld een Franse plugin voor Intercent 98, versie 2.2 .

Na keuze van een andere taal dient u het programma opnieuw op te starten alvorens de nieuwe taal beschikbaar is.
### **Teller op nul zetten**

Kies de optie **Op nul zetten** uit het **Teller**-menu.

U kunt nu de teller zonder meer op nul zetten of u kunt deze op nul zetten, gerekend vanaf een bepaalde datum.

Zo kunt u de teller synchroniseren met uw telefoonrekening. Aan de hand van de gegevens in het logboek wordt de tellerstand, tijd en kosten, aangepast als u op de OK-knop klikt.

### **Teller instellen**

Kies de optie **Instellen** uit het **Teller**-menu.

Vul de beginwaarden, tijd en kosten, voor de teller in en klik op OK. U dient deze optie uitsluitend voor het invoeren van beginwaarden te gebruiken.

Schakel de optie **Maak een sessie in het logboek** in om een sessie in het logboek te maken .

# **Tariefsoort**

Kies **Tariefsoort** uit het **Teller**-menu.

Met deze optie overbrugt u de huidige tariefsoort met een andere tariefsoort. U kunt dit ook doen door op de tariefsoort-knop te klikken.

Kies een tariefsoort uit de lijst en klik op de OK-knop.

# **Tijd aanpassen**

Kies **Tijd aanpassen** uit het **Extra**-menu. Voor deze optie dient u verbonden te zijn met het internet.

In het eerste deel van de wizard selecteert u een tijdserver. Welke u kiest maakt op zich niet zoveel uit doch kies er één uit die in de 'buurt' is. Klik vervolgens op de **VERDER**-knop.

Het volgende venster toont de huidige tijd volgens de tijdserver en het verschil met de PC-klok. Klik op de **VOLTOOIEN**-knop om de PC-klok aan te passen.

Ook de begintijd van de huidige sessie wordt aangepast, zodat het wijzigen van de klok de tellerstand niet beïnvloedt.

### **Berichten lezen**

Kies **Berichten lezen** uit het **Extra**-menu.

In het berichten-venster kunt u informatie over Intercent lezen, zoals bijvoorbeeld informatie over nieuwe versies of taal-plugins. Het laatste bericht blijft altijd aanwezig in het berichtenvenster.

Kies de **OPHALEN**-knop om te controleren op nieuwe berichten. Voor het ophalen van berichten dient u verbonden te zijn met het internet.

Sla het bericht als tekstbestand op met de **OPSLAAN**-knop.

### **Telefoonkosten instellen**

Kies **Telefoonkosten** uit het **Extra**-menu. Hiermee start u de telefoonkosten-wizard.

In het eerste deel van de wizard kunt u kiezen uit een lijst met vooraf ingestelde definities, zoals bijvoorbeeld NL1 - Belplus, regio. Deze definities regelen alle instellingen voor u, zoals kostenberekening, startkosten, tarieven, perioden, vakantiedagen enzovoorts.

Klik op **VERDER** om direct naar het einde van de wizard te 'springen'.

Indien u geen gebruik wilt of kunt maken van de aanwezige definities dan kiest u (Instellingen behouden/Zelf instellen).

Klik vervolgens op de **VERDER**-knop. U doorloopt hiermee de volledige wizard en kunt u achtereenvolgens de startkosten, kostenberekening, tarieven, perioden en vakantiedagen instellen.

Het laatste venster van de telefoonkosten-wizard geeft een samenvatting weer van de gekozen instellingen. Klik op de **VOLTOOIEN**-knop om deze nieuwe instellingen te gebruiken.

### **Providerkosten**

Kies **Provider kosten** uit het **Extra**-menu.

In dit venster vult u de gegevens, nodig voor het bijhouden van de providerkosten, naast uw telefoonkosten, in.

#### **Vrije uren beleid**

- Onbeperkt vrije uren
- Vrije uren vervallen na de periode
- Vrije uren worden opgespaard.

Daaronder kunt u vastleggen, voor zover van toepassing, de hoeveelheid **vrije uren** en de kosten van ieder extra uur. De waarde achter **beschikbaar** geeft de hoeveelheid vrije tijd aan in seconden. Zodra deze beneden nul komt worden de kosten die u bij **kosten extra uur** heeft ingevoerd toegevoegd aan de telefoonkosten.

Bij het opstarten van Intercent worden er nieuwe uren toegevoegd indien een nieuwe periode is gestart.

#### **Abonnement**

Bij abonnement vult u de kosten van het abonnement in of 0,00 indien u deze kosten niet wilt bijhouden. Daarachter geeft u de periode aan, waarover u deze kosten betaald.

#### **Laatste rekening**

Dit is de periode waarover u voor het laatst een rekening hebt ontvangen. De abonnementskosten en , voor zover van toepassing, de vrije uren, worden toegevoegd zodra de volgende periode aanbreekt. Dit gebeurt terwijl Intercent opstart. Het is mogelijk dat daarbij meer dan éénmaal de abonnementskosten worden toegevoegd, bijvoorbeeld als u Intercent gedurende een aantal periodes niet hebt gebruikt.

Het is daarom belangrijk dat u hier de juiste instelling ingeeft. Zo leidt het instellen van bijvoorbeeld week 1, 1990 als laatste nota tot een zeer vol logboek als Intercent de volgende keer wordt opgestart.:)

# **Verbinding**

Kies de optie **Verbinding** uit het **Extra**-menu.

Het venster geeft informatie over de huidige verbinding.

 De meeste gegevens worden uitsluitend weergegeven indien u gebruik maakt van de optie **Externe toegangsadaptor controleren**.

# **Grafieken**

Kies de optie **Grafieken** uit het **Extra**-menu.

Standaard wordt de grafiek "Kosten per maand" weergegeven. U kunt in dit venster ook andere grafieken weergeven, zoals bijvoorbeeld het aantal verbindingen per maand of het aantal verbindingen per dag van de week in procenten.

De grafieken worden samengesteld aan de hand van de gegevens in het logboek.

### **Beheer**

Kies de optie **Beheer** uit het **Extra**-menu.

Indien u een toegangscode hebt ingesteld dient u deze eerst in te typen alvorens u toegang krijgt tot het beheervenster.

Schakel de optie **Beveiligen** in om de beveiliging in te schakelen. Selecteer vervolgens welke opties u wel wilt toestaan. U kunt u hier ook uw toegangscode wijzigen.

*N.B. : Op sommige Windows systemen kan het blokkeren van de afsluit-optie ertoe leiden dat Windows ook niet meer af te sluiten is. In dat geval dient de optie afsluiten te worden toegestaan.*

*N.B. : De beheerfunktie is slechts een eenvoudige beveiliging van Intercent, bedoeld om te voorkomen dat bijvoorbeeld per ongeluk wijzigingen aangebracht worden.*

# **Instellingen overzicht**

De optie **Instellingen** kunt u vinden in het **Extra**-menu. Het dialoogvenster bestaat uit vijf onderdelen.

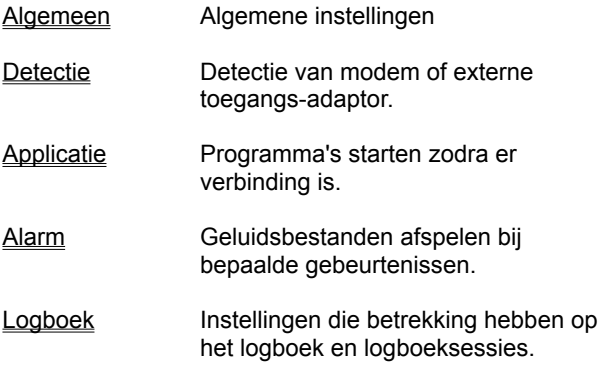

# **Logboek instellingen**

#### **Instellingen**

Schakel de optie **Logboek bijhouden** uit indien u de sessies niet wilt opslaan in het logbok.

Indien u voor iedere gebruiker een apart logboek wilt maken schakelt u de optie **Logboek per gebruiker in**. Deze optie werkt alleen als iedere gebruiker moet inloggen. (zie het onderdeel beveiliging van het configuratiescherm). U dient dez opties overigens uitsluitend te gebruiken indien u deze instelling ook bij Intercent 98 hebt gebruikt. Bij voorkeur gebruikt u alleen het standaard logboek in combinatie met de optie **Gebruikers** in het logboek-scherm.

Schakel de optie **Teller synchroniseren met het logboek** uit indien u de tellerstand niet wilt aanpassen indien sessies uit het logboek worden verwijderd.

Klik op de knop **Comprimeren** om het huidige logboek te comprimeren. Indien sessies uit het logboek worden verwijderd zijn ze weliswaar niet zichtbaar meer, maar nog niet definitief uit het logboek verwijderd. Om de omvang van het logboek te verkleinen kunt u deze optie kiezen. Het comprimeren start overigens automatisch indien binnen 200 dagen het logboek nog niet is gecomprimeerd.

Ook vindt u hier een optie voor het instellen van de snelheid waarmee het logboek in **Excel** wordt weergegeven. U dient deze instelling alleen aan te passen indien er problemen zijn met de weergave van het logboek in Excel.

# **Algemene instellingen**

**Instellingen** 

Programma starten bij het opstarten van Windows

Verbergen bij het opstarten

Valuta symbool weergeven

Herstel-optie uitschakelen

Berichten over Intercent automatisch ophalen

Schakel de optie **Afsluiten bevestigen** uit indien u niet gewaarschuwd worden dat u het programma afsluit. De waarschuwing verschijnt altijd indien de optie Afsluiten is geblokkeerd via de optie **Beheer**.

# **Detectie instellingen**

**Instellingen** 

Externe toegangsadaptor controleren Handmatig starten en stoppen Modem controleren op COM-poort Teller starten

Minimale verbindingstijd...

# **Alarm instellingen**

#### **Instellingen**

Met dit tabblad kunt u op bepaalde momenten geluidsbestanden af laten spelen.

Tijd signaal

Afspelen na

Online signaal

Offline-signaal

Bij ieder onderdeel kunt u de naam van het geluidsbestand (WAV-file) invullen. U kunt deze ook opzoeken met het knopje wat er naast geplaatst is. U kunt het geluidsbestand testen met het geluidsknopje of door op het venster te 'dubbelklikken'.

U kunt in plaats van een geluid ook een tekst laten weergeven. In dat geval geeft u een tekstbestand (TXT) op.

# **Applicaties**

#### **Instellingen**

Met dit tabblad kunt u programma's laten starten, zodra er verbinding is, zoals bijvoorbeeld een browser en een email-programma.

Vul de namen van de programma's in, die u wilt laten starten. Voor sommige programma's volstaat het om alleen de naam in te vullen, bijvoorbeeld Netscape. Voor andere programma's is het noodzakelijk naam en padnaam in te vullen. U kunt het programma met het zoekknopje opzoeken.

In plaats van programma's kunt u ook een bestandsnaam invullen, bijvoorbeeld een internetdocument of een tekstbestand. Deze wordt dan met het programma dat daarbij hoort weergegeven, bijvoorbeeld netscape geeft het internetdocument weer.

Dubbelklik op het invoervak om het starten van het programma te testen.

# **Online help**

Kies **Online help** uit het **help**-menu.

Met deze wizard kunt u gegevens over Intercent verzamelen en deze samen met uw vraag naar ons emailen. U dient daartoe uiteraard online te zijn.